#### **Покрокова інструкція**

щодо отримання Запиту щодо отримання вiдомостей з Державного реєстру фiзичних осiб - платникiв податкiв про суми/джерела виплачених доходiв та утриманих податкiв в електронному виглядi.

Крок 1

За посиланням <https://cabinet.tax.gov.ua/login> потрібно увійти до особистого кабінету. Система надає іконку, в яку Ви вносите дані за допомогою вашого ЕЦП. (Картинка 1).

Картинка 1

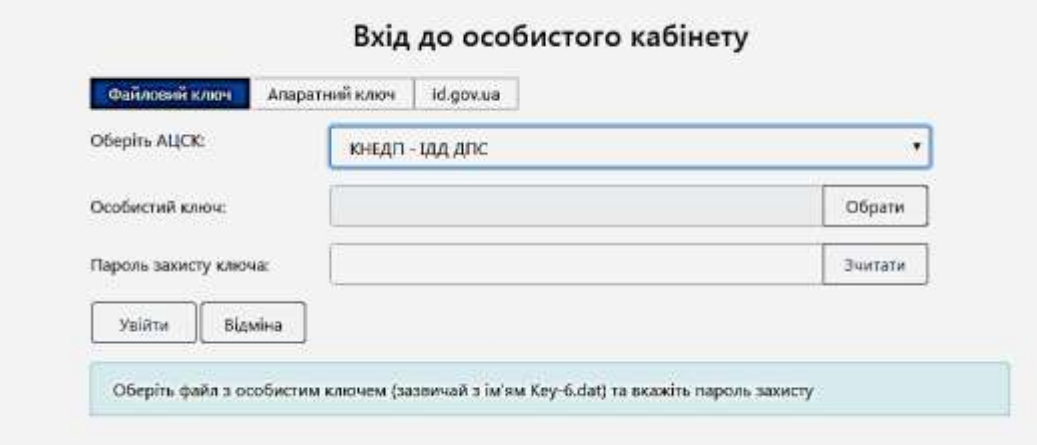

У полі «Особистий ключ»(Файловий ключ) обираєте Key-6, а у поле «Пароль захисту ключа» вставляєте пароль до вашого ключа та натискаєте на клавішу «Зчитати». У полі «Як» натискаєте клавішу «Фізична особа» і натискаємо клавішу «Увійти». При відсутності помилок система повідомляє, що ключ успішно завантажено та запускає Вас у власний кабінет (Картинка 2), (Картинка 3).

Картинка 2

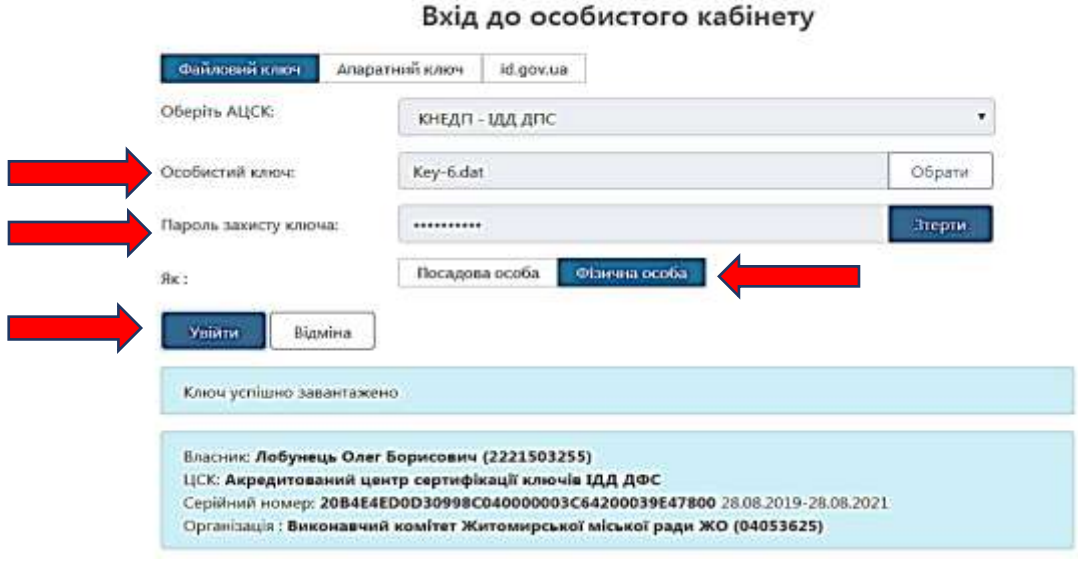

# Картинка 3

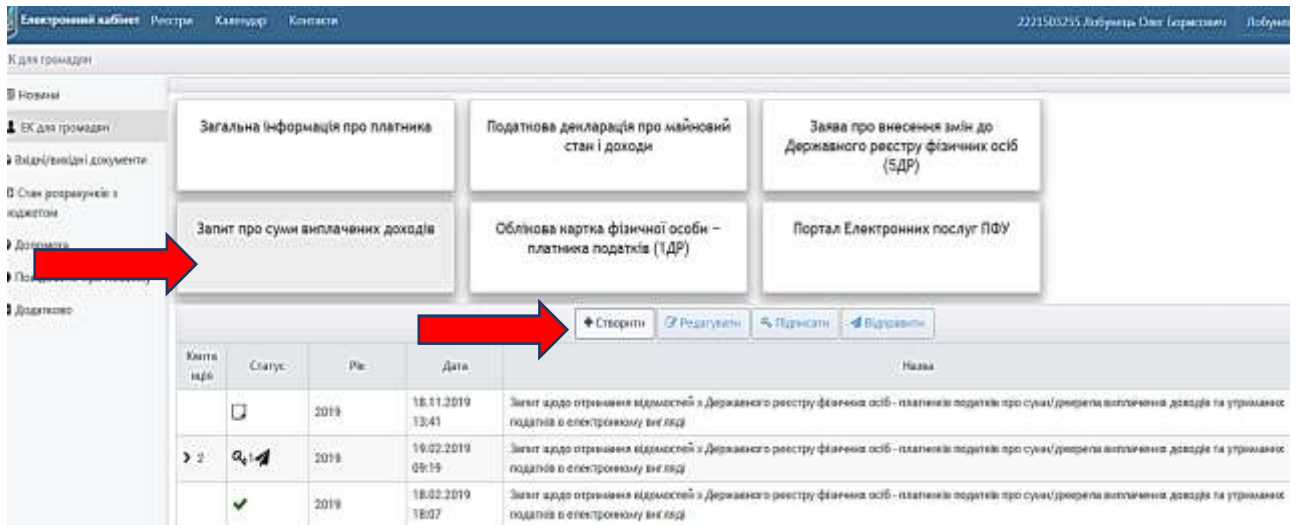

## Крок 2.

Для отримання інформації натискаємо клавішу «Запит про суми виплачених доходів» потім натискаємо клавішу «Створити» (Картинка 3). Система надає електронну таблицю, яку потрібно заповнити (Голубі поля) (Картинка 4)

### Картинка 4

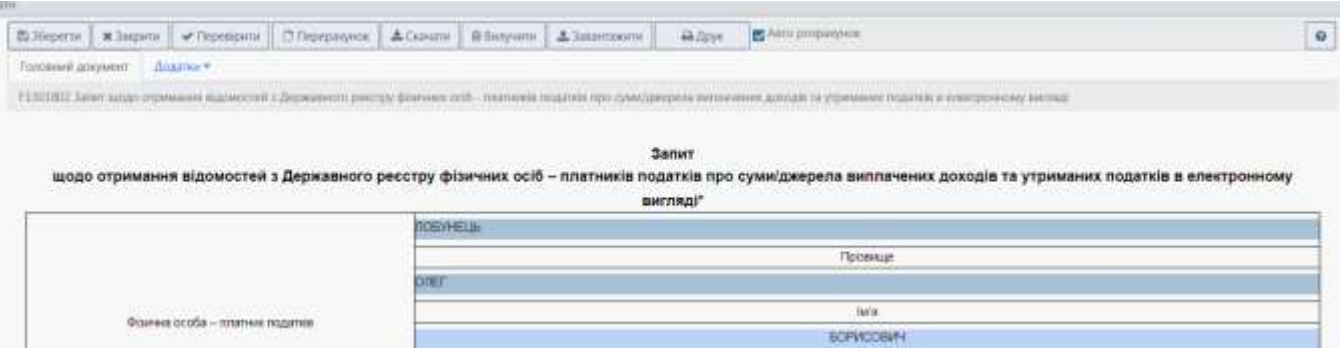

Після заповнення таблиці натискаємо клавішу «Зберегти». Система формує запит, відображає його Статус (зелена позначка) (Картинка 5)

Картинка 5.

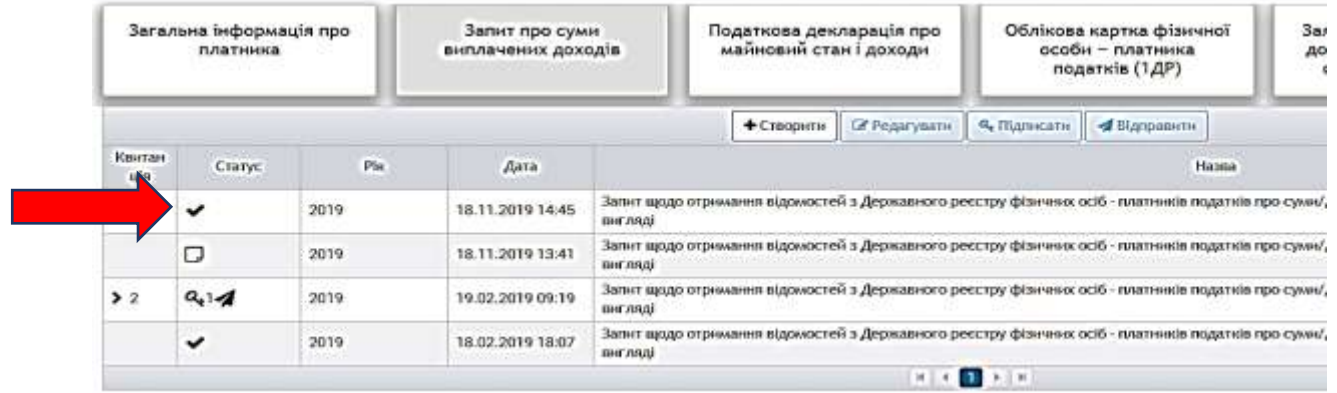

Натискаємо на зелену позначку в графі «Статус», вона активізується, міняє білий колір на синій. Потім натискаємо клавішу «Підписати», система видає табличку «Підпис документа», заповнюємо її за допомогою Вашого ЕЦП (Картинка 6).

### Картинка 6.

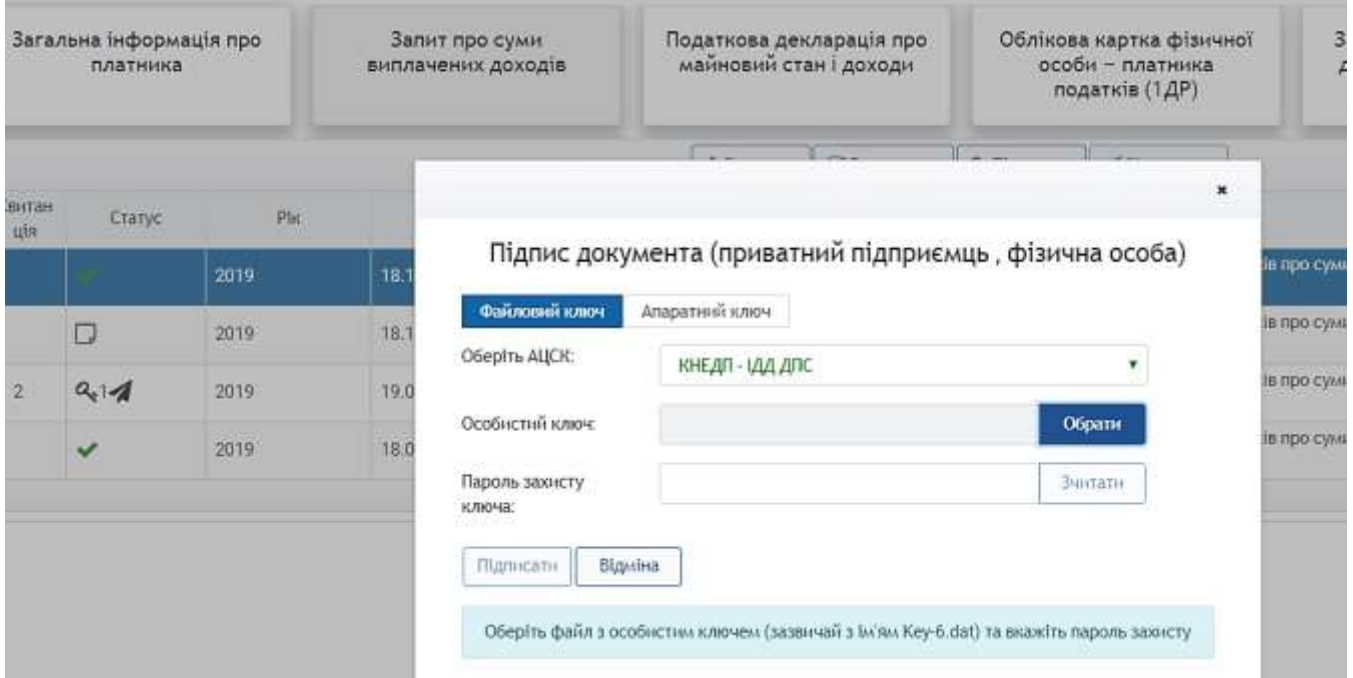

Після чого у полі «статус» з'явиться символ ключа, на котрий також потрібно натиснути. Графа знову змінює білий колір на синій. Далі натискаємо клавішу «Відправити». У полі «Статус» з'явиться символ літака(Картинка 7).

Картинка 7.

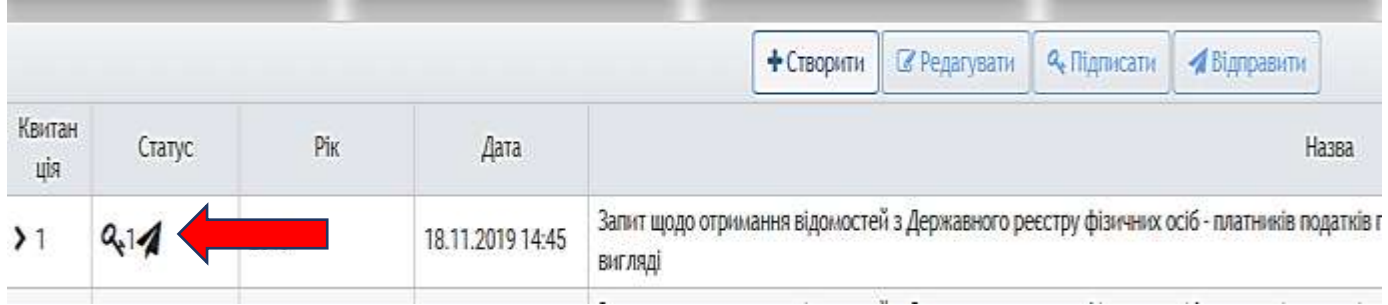

Запит сформовано та відправлено.

### Крок 3

Для отримання інформації самостійно входите у ваш кабінет у опцію «Вхідні та вихідні документи» (Картинка 8).

Картинка 8.

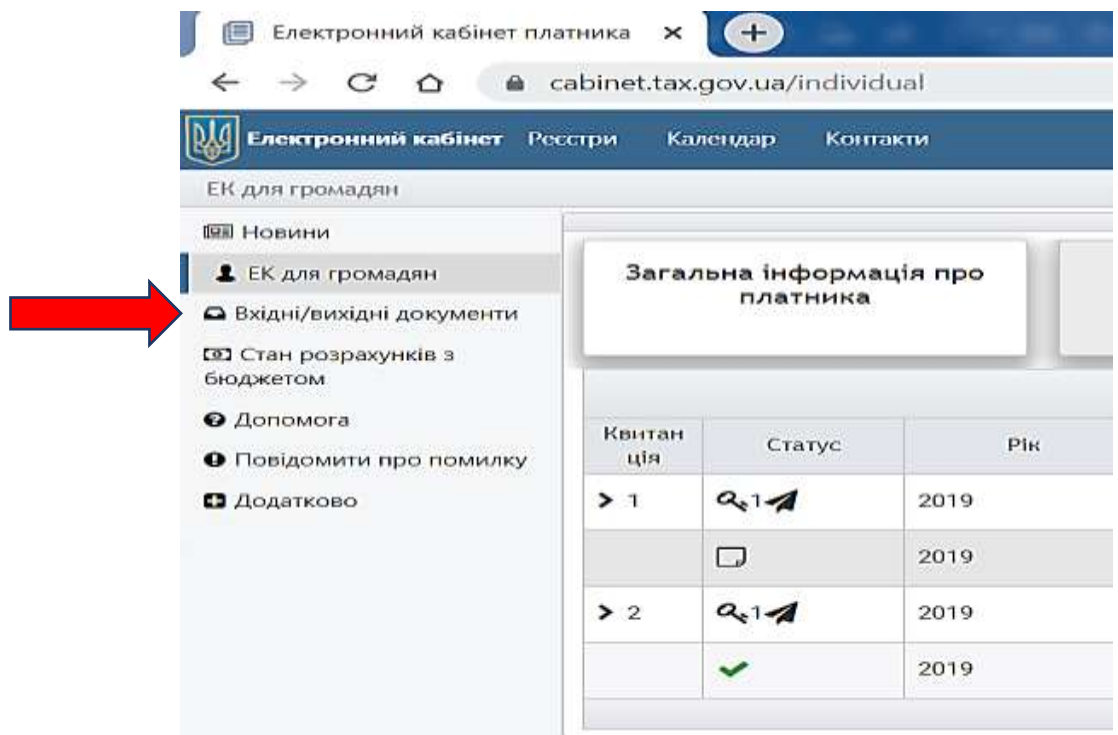